<span id="page-0-0"></span>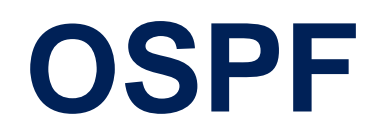

August 2000

Software Reference **OSPF** 1

#### **IFFINE Software Reference**

# Table of Contents **[OSPF](#page-0-0)**

## **[A REFERENCE](#page-4-0) 5**

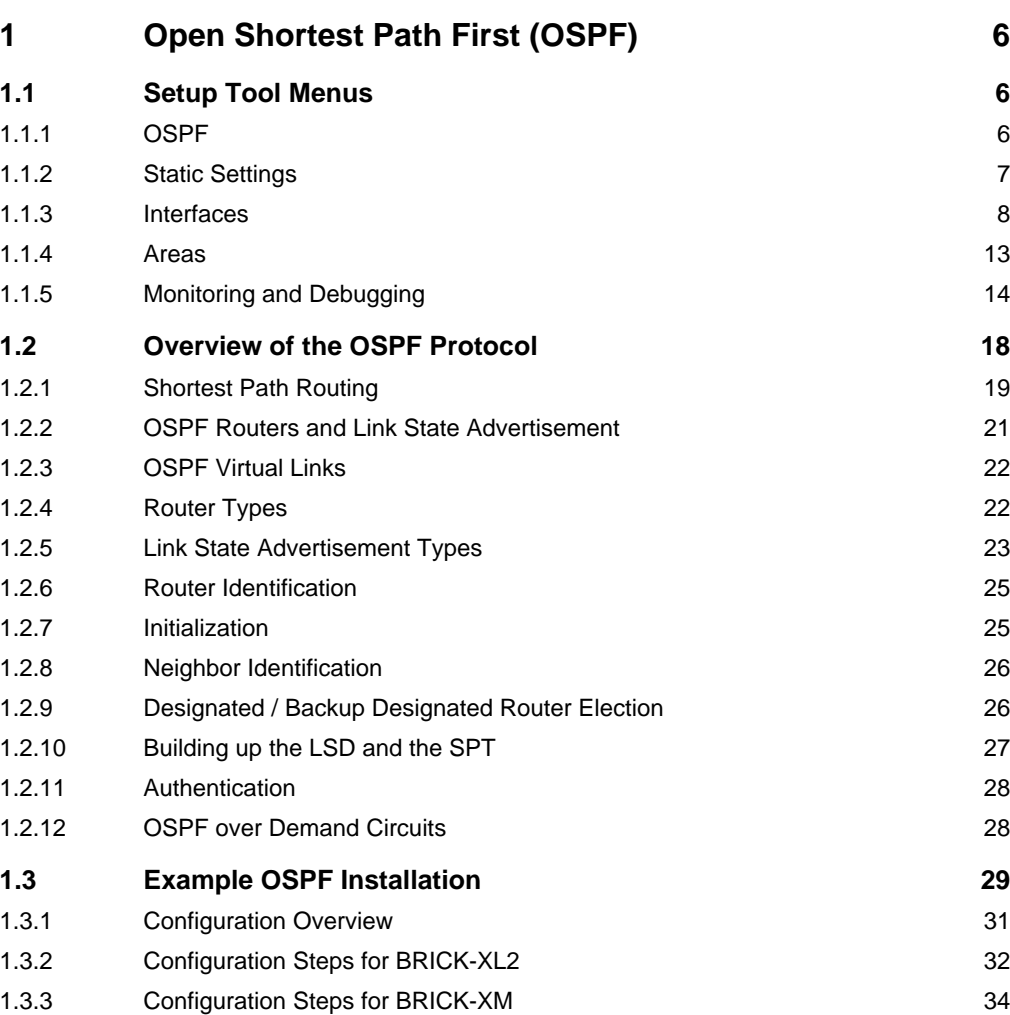

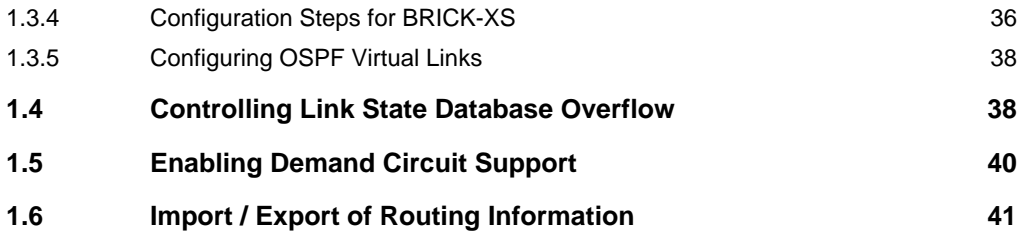

## <span id="page-4-0"></span>A**REFERENCE**

## <span id="page-5-0"></span>**1 Open Shortest Path First (OSPF)**

In this chapter we will describe the Setup Tool menus and settings you will see while using Setup Tool to configure the Open Shortest Path First (OSPF) protocol on your router.

After that, we have included an overview of the OSPF protocol as well as an example OSPF installation using different BinTec routers.

## **1.1 Setup Tool Menus**

After entering setup from the shell prompt, Setup Tool's Main Menu is displayed as below. Depending on your hardware setup and software configuration your router's menu may differ slightly.

```
BinTec router Setup Tool BinTec Communications AG
                                                 MyRouter
Licences System
Slot1: CM-BNC/TP, Ethernet
Slot2: CM-2XBRI, ISDN S0, Unit 0
                  CM-2XBRI, ISDN S0, Unit 1
Slot3: CM-1BRI, ISDN S0
WAN Partner<br>IP 1PX
     IPX PPP X.25 VPN
Configuration Management
Monitoring and Debugging
Exit
Press <Ctrl-n>, <Ctrl-p> to scroll through menu items, <Return> to
enter
```
## **1.1.1 OSPF**

The starting point for all OSPF settings:

➤ Go to **<sup>I</sup><sup>P</sup>** ➧ **<sup>O</sup>SPF.**

<span id="page-6-0"></span>OSPF on the router can be configured from Setup Tool using the three menus available here:

```
BinTec router Setup Tool BinTec Communications AG
[IP] [OSPF]: OSPF Configuration MyRouter
                       Static Settings
                       Interfaces
                       Areas
                       Exit
Press <Ctrl-n>, <Ctrl-p> to scroll through menu items, <Return> to
enter
```
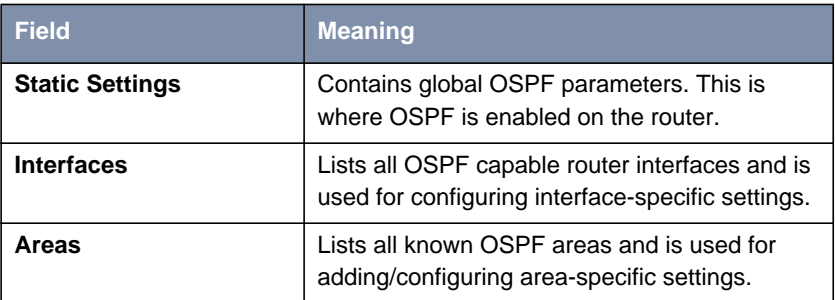

Table A-1: **OSPF CONFIGURATION**

## **1.1.2 Static Settings**

To obtain the global settings for the OSPF protocol:

➤ Go to **<sup>S</sup>TATIC <sup>S</sup>ETTINGS.**

<span id="page-7-0"></span>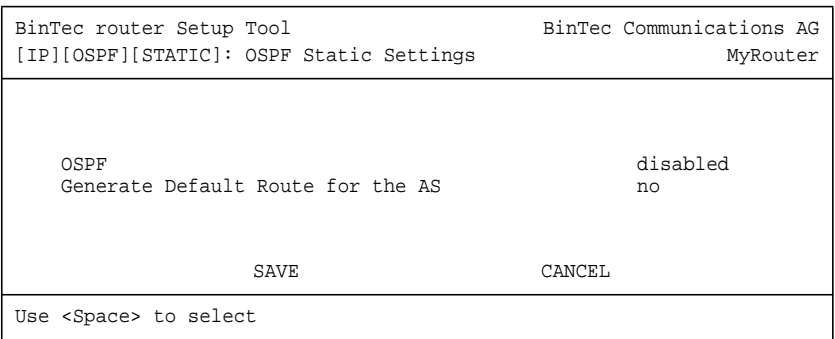

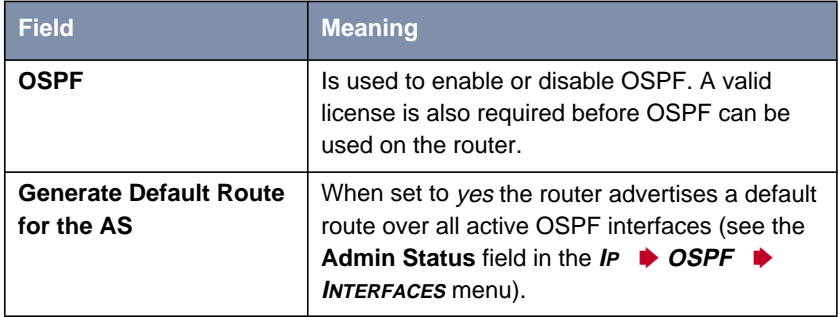

Table A-2: **OSPF STATIC SETTINGS**

Special consideration should be given to deciding which router is to provide a default route. This router should have the appropriate routes so that it can properly handle traffic for the AS.

## **1.1.3 Interfaces**

To obtain a list of the router interfaces OSPF can be configured for:

➤ Go to **<sup>I</sup>NTERFACES.**

By default, all IP compatible interfaces (present at the time OSPF was enabled) are added to this list and are placed in the passive state.

 $\overline{M}$ 

<span id="page-8-0"></span>To configure an interface:

➤ Scroll to the appropriate entry and press **Enter**.

The fields shown in the resulting **EDIT** menu shown below can be configured separately for each interface.

#### **Interface Configuration via Setup Tool**

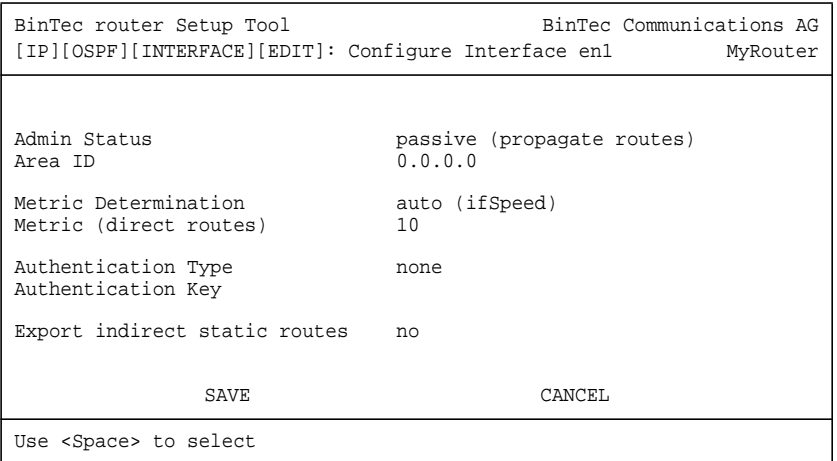

、<br>。。

 $80^{\circ}$ 

Once an interface is placed in the active state (and saved to memory), OSPF connections may be established over the interface resulting in appropriate costs for dial-up interfaces.

For dialup interfaces the Base Metric Value changes dynamically as ISDN channels are added/removed while the link is up. For leased line interfaces the base metric is equivalent to the result of the same function less 20 (i.e., 1542 for one leased B-Channel, 781 for two B-channels).

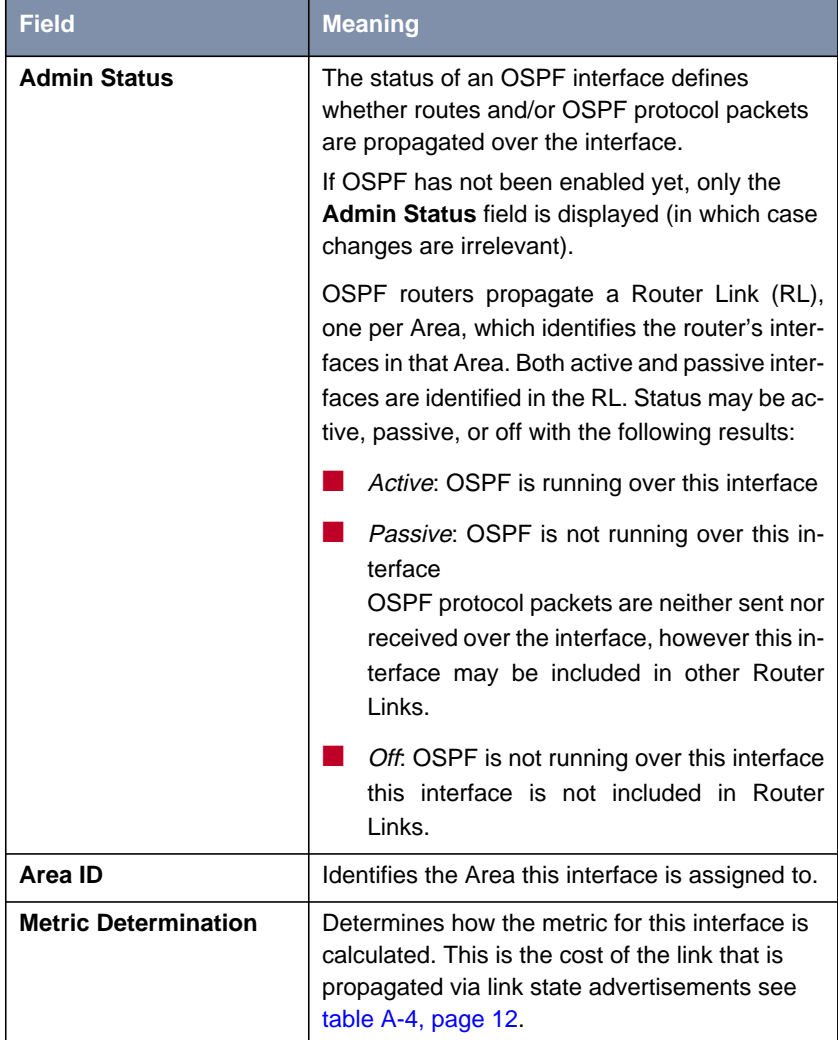

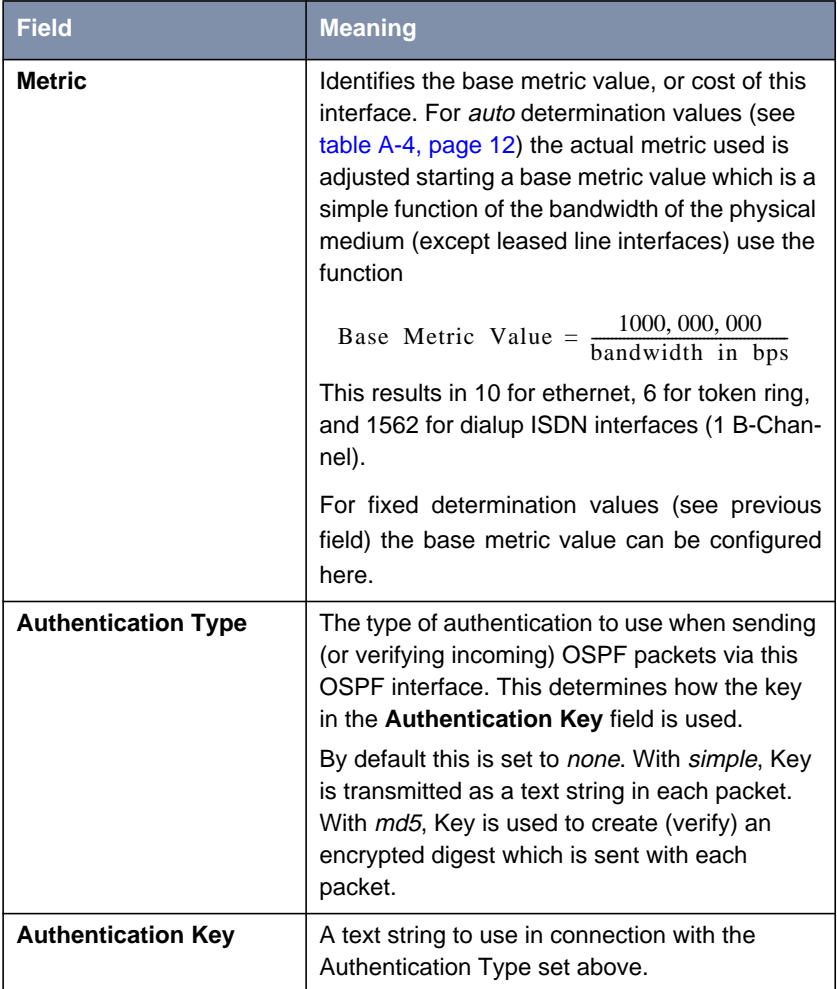

<span id="page-11-0"></span>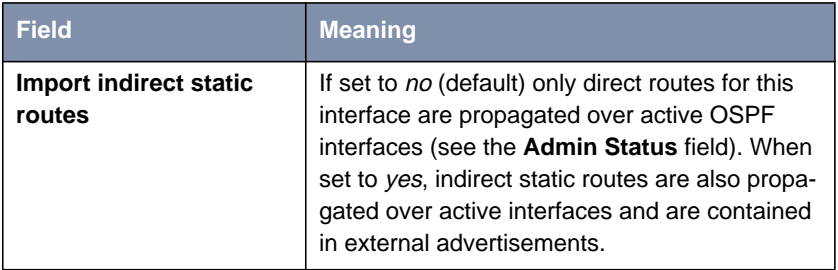

Table A-3: **CONFIGURE INTERFACE EN1**

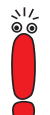

Although practical for sites using WAN interfaces without transfer networks, caution should be given to avoiding routing loops when importing indirect static routes.

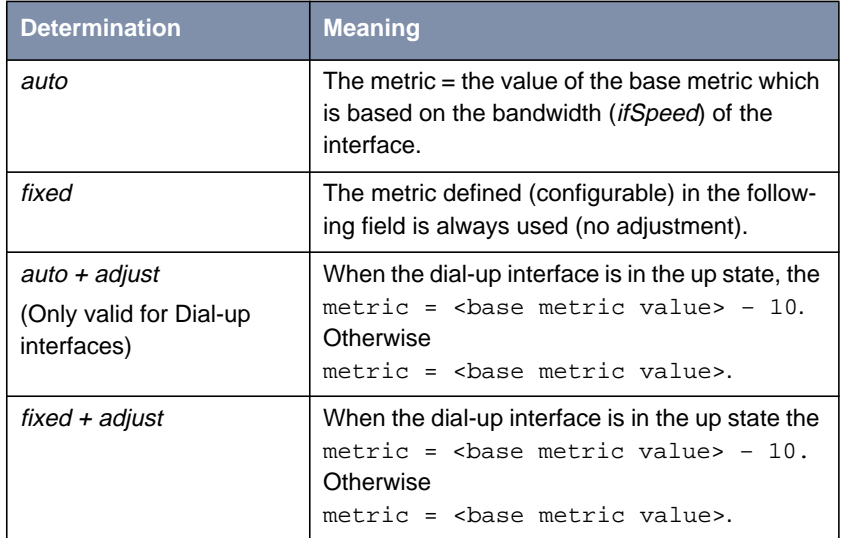

Table A-4: Metric Determination

## <span id="page-12-0"></span>**1.1.4 Areas**

To obtain a list of the OSPF Areas known to the router:

#### ➤ Go to **<sup>A</sup>REAS.**

Before a router interface can be assigned to an Area, the **Area ID** must first be added here.

The exception is the backbone area which is automatically generated at boot time if no other area is configured and which all interface assignments default to if not explicitly assigned.

➤ To edit area-specific settings select the **Area ID** and press **Enter**.

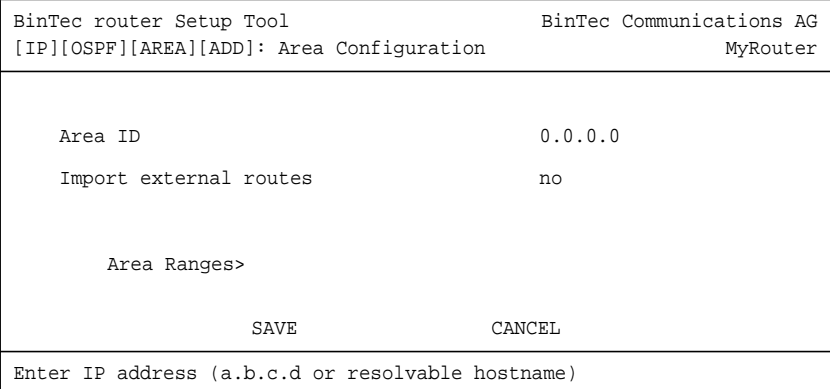

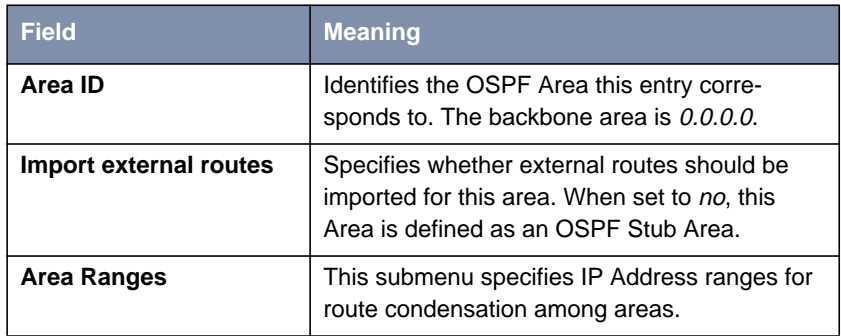

Table A-5: **AREA CONFIGURATION**

## <span id="page-13-0"></span>**1.1.5 Monitoring and Debugging**

This menu consists of several submenus which allow you to monitor the router's operational status (and debug problems) in different ways:

#### ➤ Go to **<sup>M</sup>ONITORING AND <sup>D</sup>EBUGGING.**

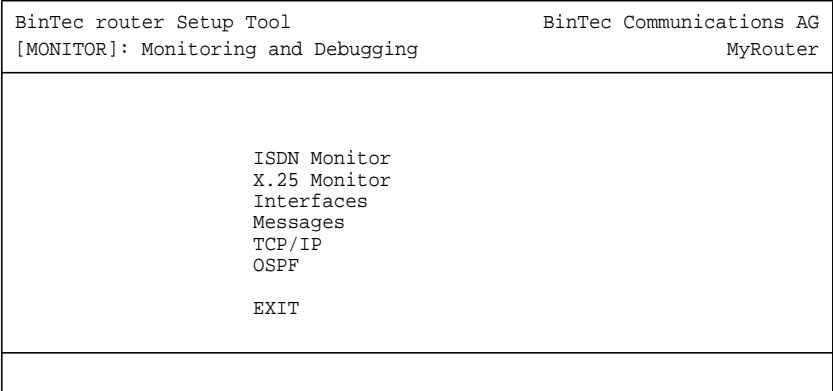

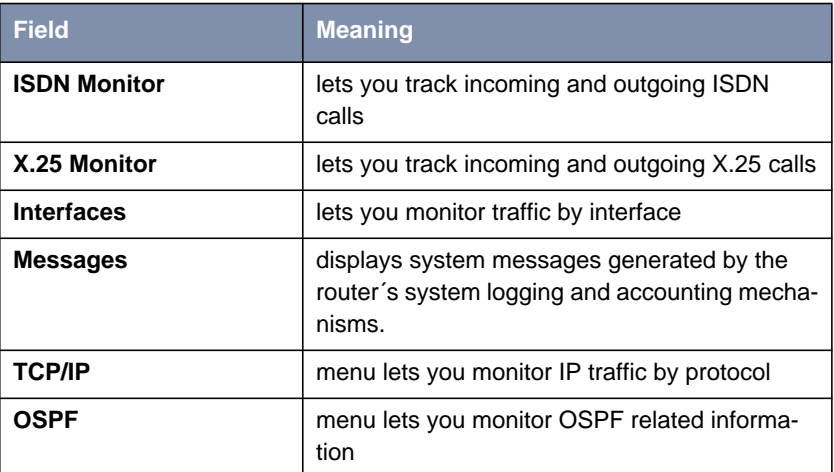

Table A-6: **MONITORING AND DEBUGGING**

### ➤ Go to **OSPF.**

The OSPF monitor is divided horizontally in three sections and displays information relating to OSPF Interfaces, Neighbors, and Areas.

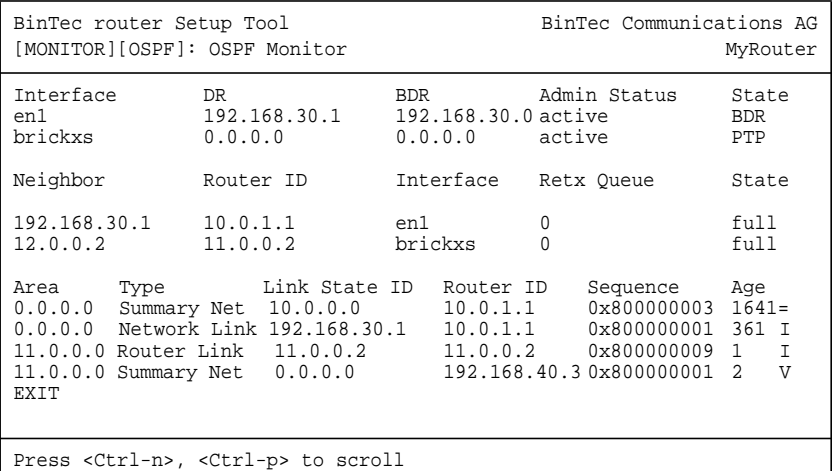

**Interfaces Section** The Interfaces section lists all enabled OSPF interfaces (interfaces that have NOT been turned "off" in the **IP** ➧ **OSPF** ➧ **INTERFACES** menu)

| <b>Field</b>                           | <b>Meaning</b>                                                                                                    |
|----------------------------------------|----------------------------------------------------------------------------------------------------|
| <b>Interface</b>                       | The router interface the entry corresponds to.                                                                                                    |
| <b>Designed Router (DR)</b>            | The Designated Router's IP address on this<br>interface (a DR is not shown for Point-To-Point<br>interfaces).                                         |
| <b>Backup Designed</b><br>Router (BDR) | The Backup Designated Router's IP address<br>on this interface (a BDR is not shown for Point-<br>To-Point interface).                                 |
| <b>Admin Status</b>                    | Only active and passive interfaces are shown<br>here (see the IP > OSPF > INTERFACES<br>menu in "Interface Configuration via Setup<br>Tool", page 9). |
| <b>State</b>                           | The OSPF status (ospflfState) of the interface<br>shown here may be                                                                                   |
|                                        | down: OSPF is not running on this inter-<br>face.                                                                                                    |
|                                        | wait. The initial phase of OSPF where DR<br>and BDR are determined.                                                                                   |
|                                        | PTP: The interface is a Point-To-Point inter-<br>face. No DR or BDR is shown.                                                                         |
|                                        | DR: The router is the Designated Router for<br>this interface.                                                                                        |
|                                        | <b>BDR:</b> The router is the Backup Designated<br>Router for this interface.                                                                         |
|                                        | DRouter: Another router is the DR/BDR for<br>this interface.                                                                                          |

Table A-7: **OSPF MONITOR**

**Neighbor Section** The Neighbor section lists the OSPF neighbor routers that have been identified via the HELLO protocol.

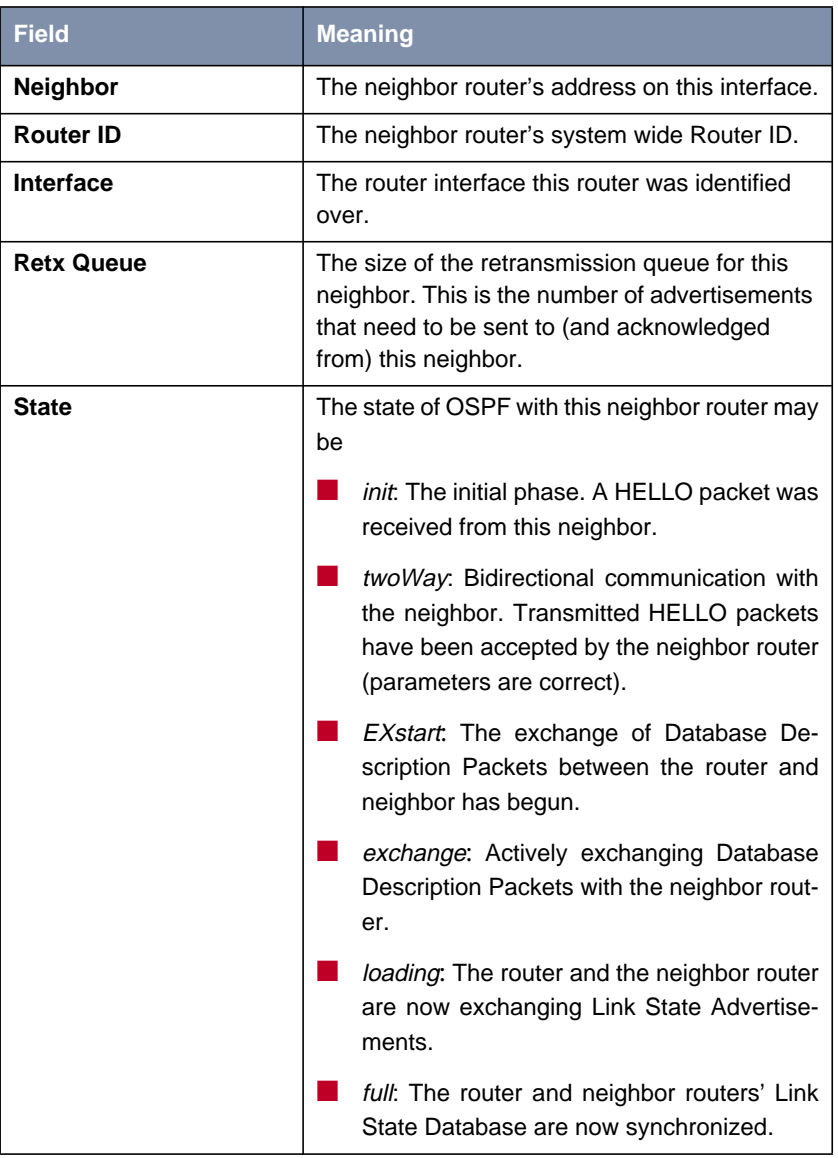

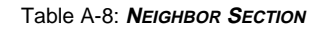

<span id="page-17-0"></span>**LSDB Section** The Link State Database section lists the headers for all Link State Advertisements (LSA).

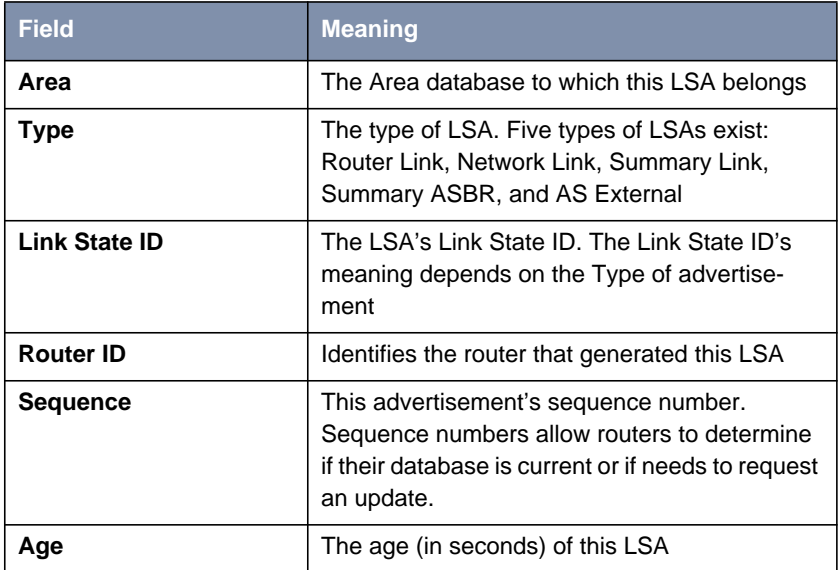

Table A-9: **LSDB SECTION**

## **1.2 Overview of the OSPF Protocol**

OSPF (Open Shortest Path First), is an interior routing protocol that is often used by larger network installations as an alternative to RIP (Routing Information Protocol). It was originally designed to address some of the limitations of RIP (when used in larger networks). Here are some of the problems (with RIP) that OSPF addresses:

■ Faster Network Convergence Changes in routing information are propagated immediately when changes occur and not periodically as with RIP.

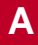

#### <span id="page-18-0"></span>■ Reduced Network Load

After a brief initialization phase, routing information does not need to be refreshed as in RIP where the entire routing table is broadcast every 30 seconds.

■ Routing Authentication Routers advertising OSPF routes can be authenticated.

■ Routing Traffic Control OSPF areas can be closed to limit the amount of traffic resulting from routing advertisements.

#### ■ Link-Costs

When calculating a route's cost OSPF can account for the different transport mediums such as LAN or WAN links.

#### ■ No hop-count limitations

In RIP, routes spanning more than 15 hops are unreachable. Although the OSPF protocol is more complex than RIP the basic concept is the same; the best interface must be calculated for forwarding packets to a particular station.

## **1.2.1 Shortest Path Routing**

With RIP, routes are measured and selected according to the number of hops it takes for a packet to reach its destination. In the diagram below, each node

represents an IP router. According to RIP, the best route for a packet travelling from A to C will always be ABC.

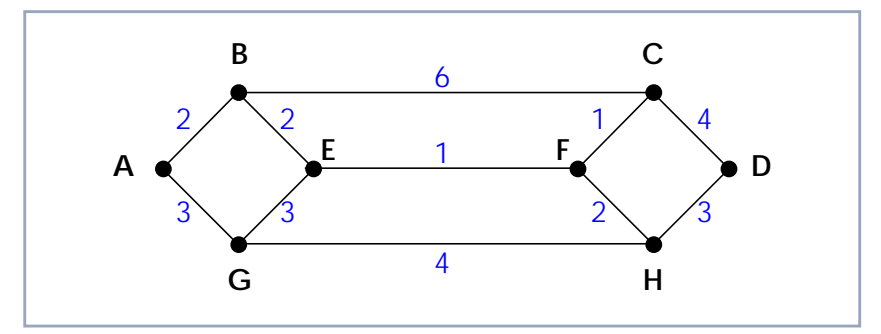

Figure A-1: Shortest Path Routing

In OSPF each link has a cost associated with it (typically some fixed number divided by the bandwidth of the link). Routes are calculated and selected according to the least cost of the overall path a packet will travel. Thus in shortestpath routing the best path is also the fastest path (theoretically), regardless of the number of stations a packet travels through.

Assuming the relative costs of the links in the diagram above (shown in blue), according to OSPF the best route for a packet travelling from A to C is ABEFC  $(cost = 6)$ . This route requires 4 hops as opposed to the 2 hop route  $(ABC)$  selected.

## <span id="page-20-0"></span>**1.2.2 OSPF Routers and Link State Advertisement**

OSPF is based on a concept of Areas. An Autonomous System (AS) consists of one or more Areas defined by network management. An Area may contain one or more IP networks.

If an AS does contain more than one area, one must be designated as the backbone, area: 0.0.0.0. All Area Border Routers (see [section A, chapter 1.2.4,](#page-21-0) [page 22](#page-21-0)) in an AS must have a physical connection to the backbone.

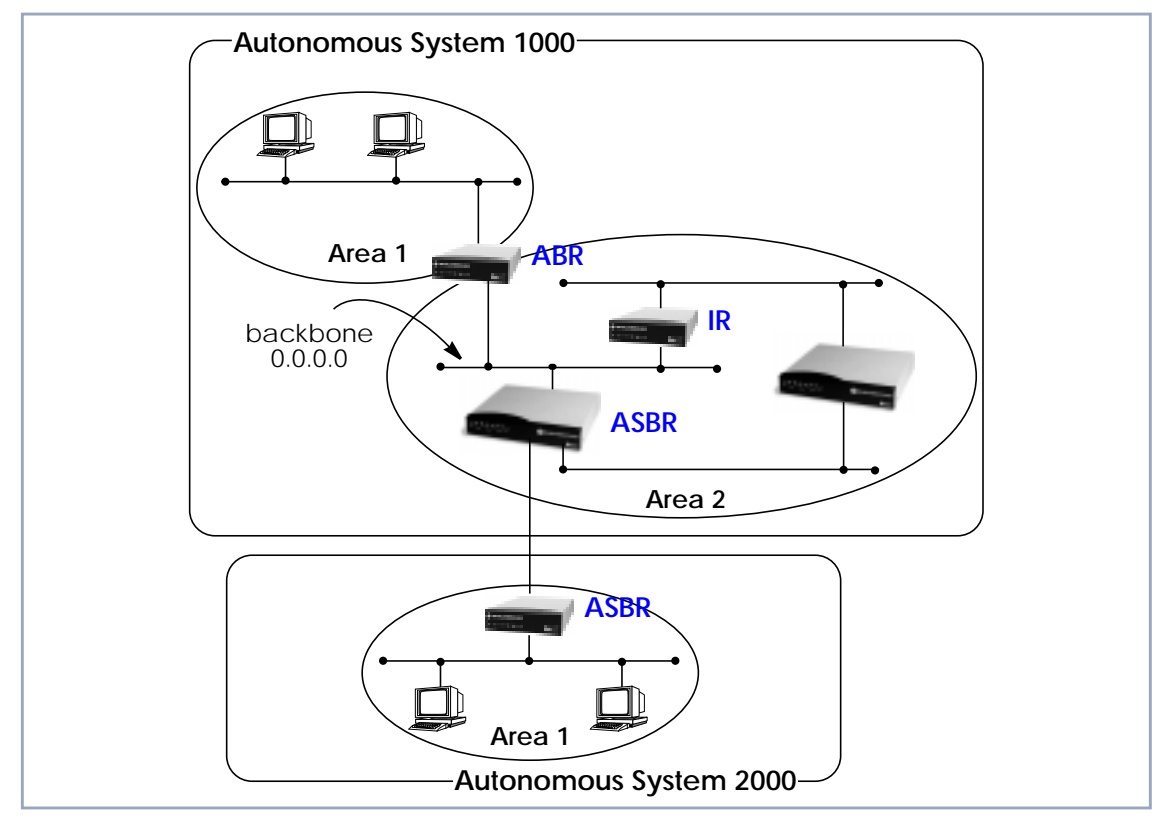

Figure A-2: OSPF Routers and Link State Advertisement

<span id="page-21-0"></span>Any of the routers shown above could additionally be the Designated Router or Backup Designated Router for its respective network.

## **1.2.3 OSPF Virtual Links**

Note that in OSPF the backbone, Area 0.0.0.0, is the center for all areas in the Autonomous System. However, sometimes it is not possible to physically connect all areas to the backbone. By configuring a "Virtual Link" between two area border routers a remote area can still be assigned to the backbone.

As shown in the diagram below, a virtual link is established between two Area Border Routers that share a common area; called the "transit area". Both routers must be physically connected to the backbone.

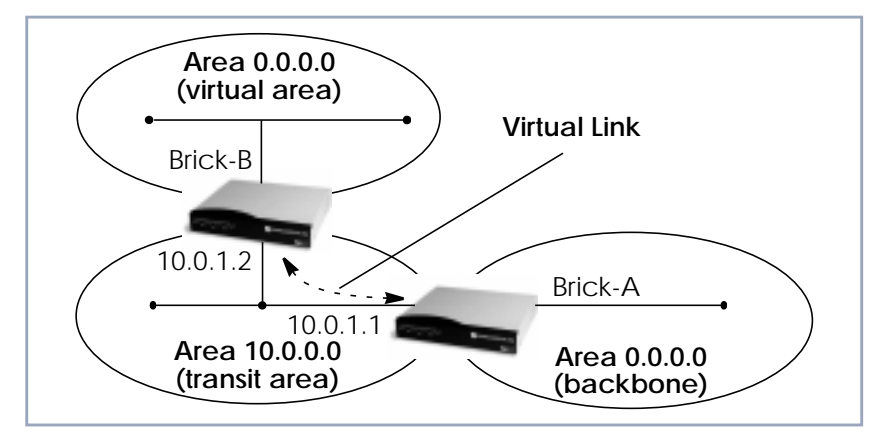

Figure A-3: OSPF Virtual Links

## **1.2.4 Router Types**

The location of a router's interface with respect to an area determines the type of router it is and the types of Link State Advertisements it exchanges with other routers in that area.

#### **B** Internal Routers (IR)

A router whose interfaces are within the same area. All Internal Routers compute the shortest path tree to all destinations within its area.

#### <span id="page-22-0"></span>■ Area Border Router (ABR)

A router with interfaces in different areas but within the same autonomous system. Topological information is gathered (and stored) for each attached area allowing the ABR to compute the shortest path tree for each area separately.

■ Autonomous System Border Router (ASBR)

A router that acts as a gateway between OSPF and external routes (i.e., routes provided by other routing protocols, static indirect routes, etc.). These routers propagate routes to external networks.

#### ■ Designated Router (DR)

On broadcast networks (token ring and ethernet) where more than two routers are present only the DR needs to synchronize its link state database with other routers.

■ Backup Designated Router (BDR) A backup router assumes the responsibilities performed by the DR if that system goes down.

## **1.2.5 Link State Advertisement Types**

OSPF routers exchange routing information via Link State Advertisements (LSAs) that contain information about the networks that can be reached over the router's interfaces.

Link State Advertisements are broken down into five different types shown in the table below. The example network shown on the previous page is redisplayed below and shows where the different types of LSAs would be found in an OSPF network.

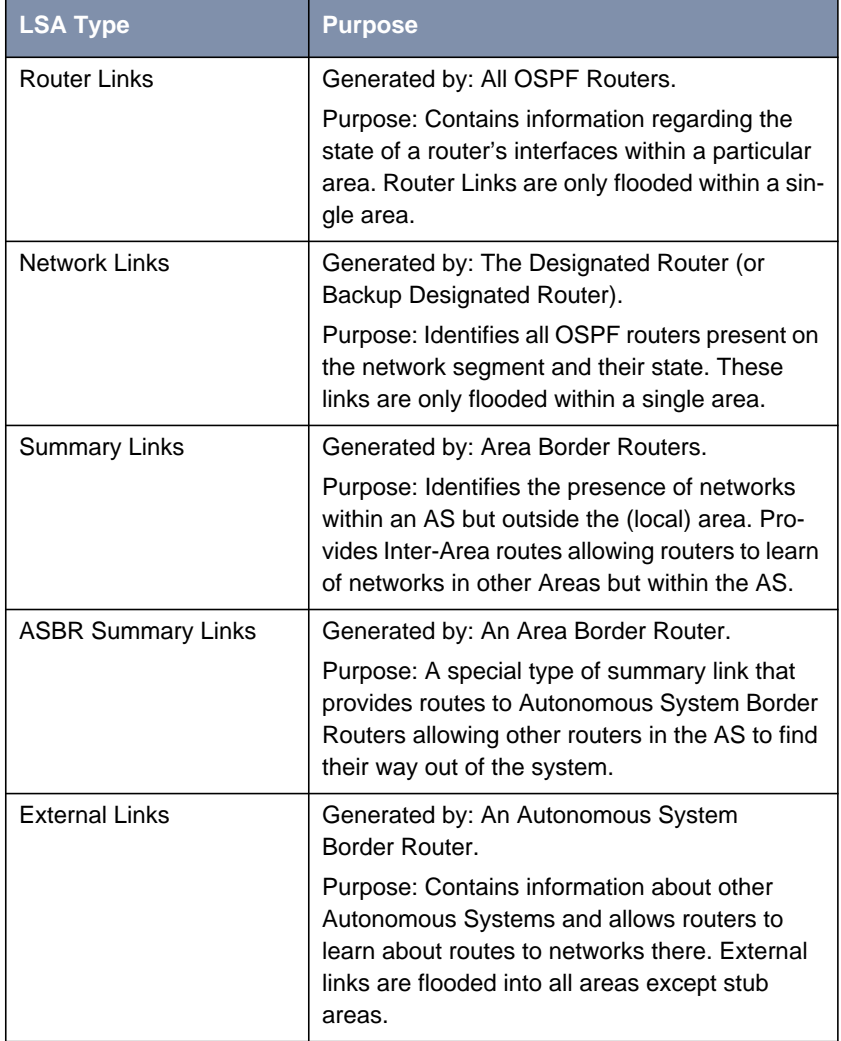

Table A-10: Link State Advertisement Types

<span id="page-24-0"></span>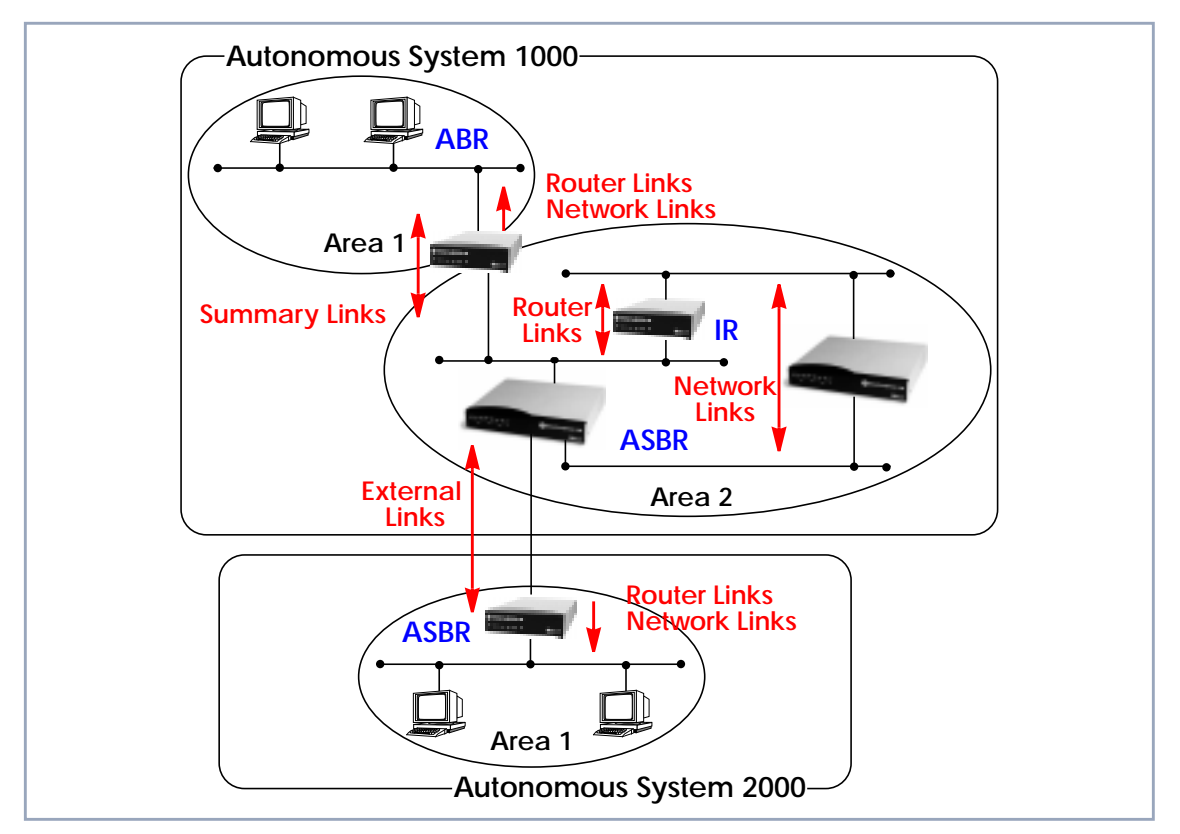

Figure A-4: Different LSA Types in OSPF Network

## **1.2.6 Router Identification**

All OSPF routers in an Autonomous System must have a unique Router ID that identifies the router with respect to the AS. Generally an OSPF router's Router ID is taken to be the highest IP address for its first LAN interface.

## **1.2.7 Initialization**

OSPF networks are said to be much "quieter" in comparison to RIP based networks. This is because in OSPF once the initialization phase is complete routing

Software Reference **OSPF** 25

<span id="page-25-0"></span>information is only exchanged when link state changes occur. This is much different than with RIP where every 30 seconds a router's complete routing table is broadcast and verified over the network.

The initialization phase of OSPF is completed once the Link State Database for the area has stabilized and generally occurs once:

- The OSPF Neighbors have been identified.
- The Designated and Backup Designated Routers have been established.

#### **1.2.8 Neighbor Identification**

When first coming into service an OSPF router attempts to identify its neighbor OSPF routers using the HELLO protocol. Two routers are neighbors if they:

- Share a common network.
- Are using the same Area Number for that segment.
- Are using the same Authentication for the segment.
- Are using the same parameters (HELLO interval, etc.).

Neighbor routers then decide whether to synchronize their Link State Database (LSDB) with one another. All routers on the segment synchronize their LSDBs with the Designated Router (DR) and the Backup Designated Router (BDR).

### **1.2.9 Designated / Backup Designated Router Election**

When Neighbor routers are identified (via the HELLO protocol) the DR and BDR are also identified. This is sometimes called DR and BDR election and is achieved via IP multicast packets which a router broadcasts via each network segment. For each segment the router with the highest OSPF priority generally <span id="page-26-0"></span>becomes the DR. In case of a tie, the router with the higher Router ID becomes the DR.

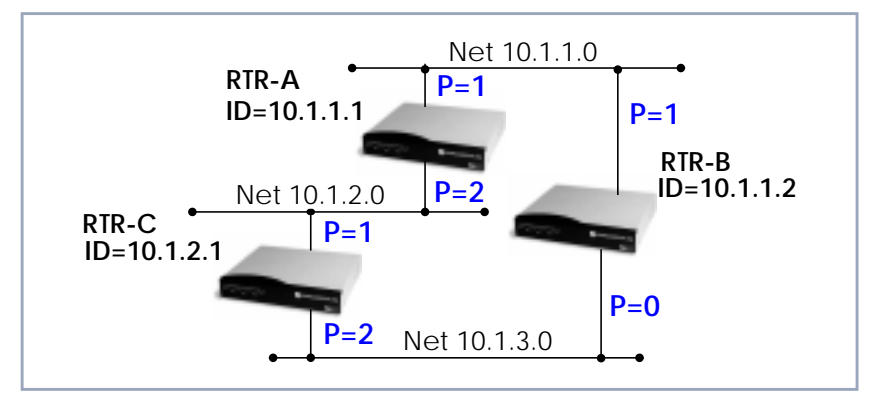

Figure A-5: Designated/Backup Designated Router Election

The DR and BDRs for the three networks shown above would be elected as follows:

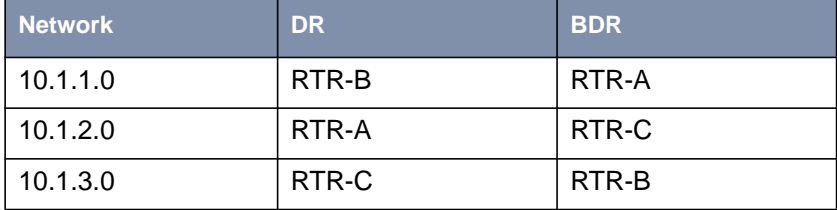

## **1.2.10 Building up the LSD and the SPT**

**Link State Database (LSD)** Link State Advertisements contain information about a router´s interfaces (i.e., link's IP address, mask, network type, networks reachable over the link, etc.). All routers within an area receive all link state information for all routers in the area. Once synchronized each router has an identical image of the link state database that describes the topological structure of the area. **Shortest Path Tree (SPT)** This database allows each router to separately calculate a shortest path tree (SPT), using itself as the root, to any destination in the area. The SPT is used to determine the best interface to route a packet. As in RIP the lowest cost route

<span id="page-27-0"></span>is used however the cost to a destination is calculated differently. In OSPF the cost (or metric) of a link is a function of the bandwidth provided by the link. The higher the bandwidth, the lower the cost.

## **1.2.11 Authentication**

OSPF allows packets containing OSPF routing information to be individually authenticated. Two authentication methods are available which must be configured separately for each network segment.

■ Simple (password) authentication

A simple text string is sent with each packet. This method is less secure since packet contents can be "sniffed" off the wire using a link analyzer.

■ MD5 (cryptographic) authentication When MD5 (Message Digest) is used, each packet is appended with a 16 byte encrypted digest. The digest is a function of an authentication key and the contents of the packet. This method is more secure since the key is not sent with the packet.

With MD5 authentication, only the digest is encrypted and not the actual contents of the OSPF packet.

#### **1.2.12 OSPF over Demand Circuits**

Although OSPF generates less network traffic than RIP, the occasional exchange of routing information (HELLO packets, Link State Database updates or changes, etc.) can lead to increased costs for dial-up interfaces.

To help minimize these costs, OSPF on the BinTec router has been implemented to include special extensions for Demand Circuits as defined in RFC 1793, OSPF over Demand Circuits. These extensions allow for efficient use of dial-up

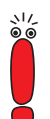

<span id="page-28-0"></span>interfaces with OSPF and avoiding excessive ISDN costs. In particular, this means:

■ The exchange of HELLO packets between neighbors is suppressed once the BinTec router has synchronized its LSDB with that neighbor (a dial-up connection is initially opened to synchronize the database.)

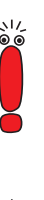

Link State advertisements are only flooded to neighbor routers when an actual change needs to be propagated. Each LSA is marked with a special DoNotAge flag (identifiable by the DC-bit of the LSA or OSPF packet)

If a router without RFC 1793 support is removed from the domain in which this feature has been used it is recommended that all OSPF routers be briefly deactivated and re-activated to ensure that all LSAs generated by the removed router are actually flushed.

## **1.3 Example OSPF Installation**

A typical network installation showing how OSPF could be put to use is shown in the diagram below. Highlights for this setup are shown below. Following the diagram is a Configuration Overview and following that a detailed listing of the configuration steps is provided for each router.

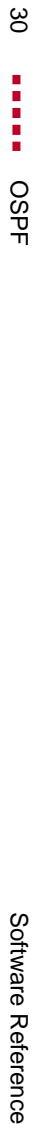

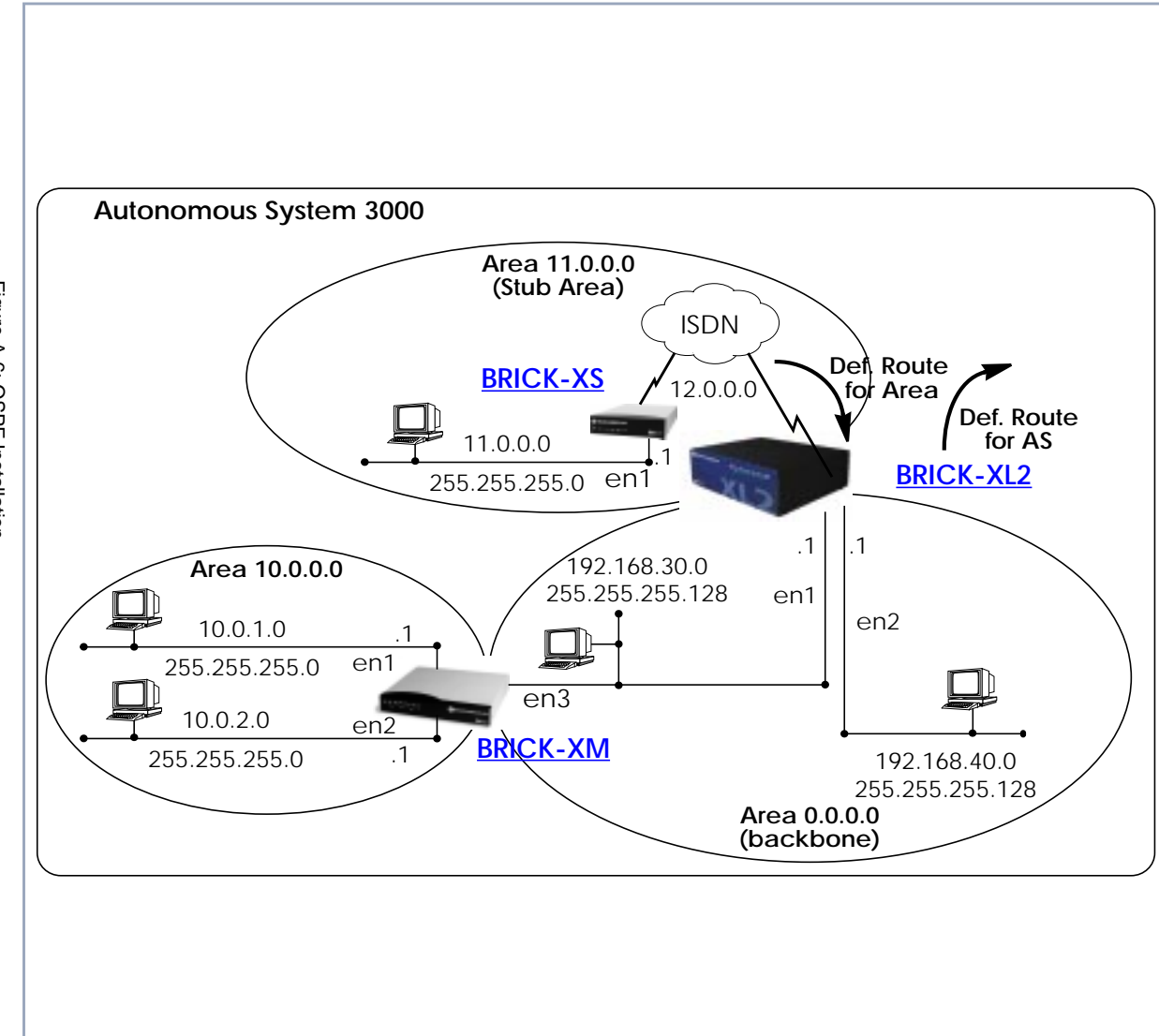

 $\triangleright$ 

#### <span id="page-30-0"></span>**Area 11.0.0.0 (stub area)**

- Since the remote LAN in Area 11.0.0.0 is linked to the backbone via an ISDN dialup link this area is configured as a stub area. This means that external routing information advertisements will not flow into this area. The default route for this area is provided by the router BRICK-XL2.
- Because OSPF on the BinTec router includes support for Demand Circuits (RFC 1793) the dialup link is only opened when changes in routing information must be propagated.

#### **Area 0.0.0.0 (backbone)**

Area 0.0.0.0 is the backbone of the Autonomous System. The router at BRICK-XL2 will provide the default route for the entire AS and a default route for Area 11.0.0.0.

#### **Area 10.0.0.0**

Area 10.0.0.0 is connected to the backbone via the border router BRICK-XM. Since this is the only link between networks in this area and any external networks (such as the Internet) BRICK-XM will provide Summary Links to routers in other areas. This means that routing information about networks in Area 10.0.0.0 will be combined (or aggregated) into a single advertisement. This lessens the amount of traffic on the backbone and keeps the size of the link state database for area 0.0.0.0 small.

## **1.3.1 Configuration Overview**

Prerequisite for all BinTec routers:

- A valid OSPF license must be installed. This can be added to the **biboAdmLicenseTable** or from Setup Tool's **LICENCES** menu.
- OSPF must be enabled by setting **ospfAdminStat** to enabled, or from Setup Tool's **IP** ➧ **OSPF** ➧ **<sup>S</sup>TATIC <sup>S</sup>ETTINGS** menu.

#### **BRICK-XL2 Overview >** Create the dial-up partner interface to BRICK-XS.

➤ Have BRICK-XL2 advertise the default route for the AS.

- ► Create the Area entry for Area 11.0.0.0.
- ▶ Assign the new dialup partner interface to Area 11.0.0.0 and set the interface to *active*.
- <span id="page-31-0"></span>**BRICK-XM Overview > Create the Area entry for Area 10.0.0.0.** 
	- ➤ Assign ethernet interfaces en1 and en2 to Area 10.0.0.0 and set both interfaces to active.
	- ➤ Verify ethernet interface en3 is assigned to Area 11.0.0.0 and set the interface to *active*.
	- ➤ Create the OSPF aggregate for the LANs attached to en1 and en2 to reduce the routing traffic sent over en3.
- **BRICK-XS Overview > Create the dial-up partner interface to BRICK-XL2.** 
	- ➤ Create the Area entry for Area 11.0.0.0.
	- ➤ Assign the ethernet interface (en1) to Area 11.0.0.0 and set the interface to active.
	- ➤ Assign the new dial-up interface to Area 0.0.0.0 and set the interface to active.

## **1.3.2 Configuration Steps for BRICK-XL2**

- ➤ Enable OSPF and create the partner interface to BRICK-XS. Note that our example uses a transfer network (network 12.0.0.0).
- ➤ Since BRICK-XL2 should advertise the default route for the AS go to **<sup>I</sup><sup>P</sup>** ➧ **OSPF** ➧ **<sup>S</sup>TATIC <sup>S</sup>ETTINGS** and set the **Generate Default Route for the AS** field to yes.

32 **OSPF** Software Reference

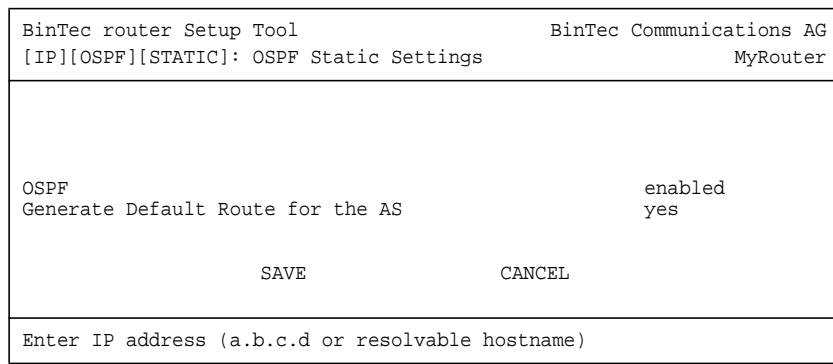

➤ In the **<sup>I</sup><sup>P</sup>** ➧ **OSPF** ➧ **<sup>A</sup>REAS** menu create an entry for Area 11.0.0.0. Define this area as a Stub Area and have BRICK-XL2 generate the default route for this area.

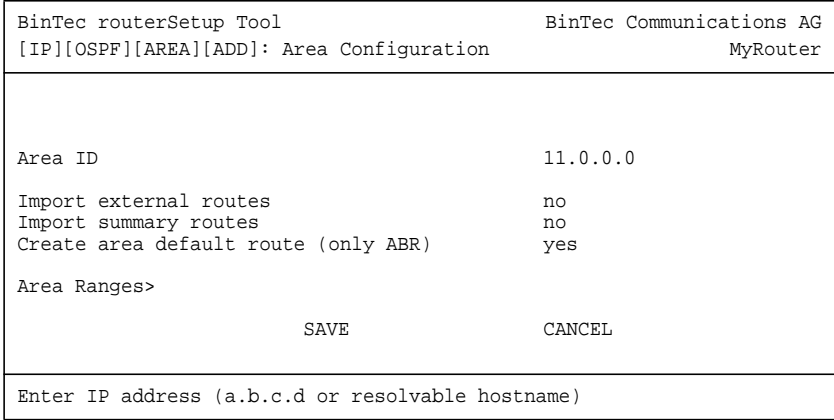

➤ In the **<sup>I</sup><sup>P</sup>** ➧ **OSPF** ➧ **<sup>I</sup>NTERFACES** menu locate the dialup interface entry created before and press **Enter** to edit the settings.

➤ Set the **Admin Status** to active and assign it to Area 11.0.0.0 (or the area created before) and select **SAVE.**

<span id="page-33-0"></span>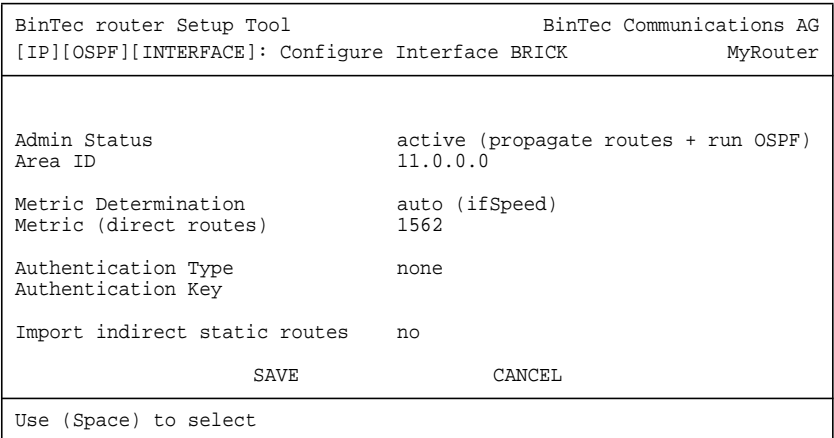

By default, dial-up interfaces are set to passive in the **Admin Status** field.

- ➤ In **IP** ➧ **OSPF** ➧ **<sup>I</sup>NTERFACES** menu verify the ethernet interfaces en1 and en2 are assigned to the backbone, (Area 0.0.0.0 which is the default area).
- ➤ Set the **Admin Status** to active and assign it to Area 11.0.0.0 (or the value from the step before) and select **SAVE.**

## **1.3.3 Configuration Steps for BRICK-XM**

- ➤ Enable OSPF in **IP** ➧ **OSPF** ➧ **<sup>S</sup>TATIC <sup>S</sup>ETTINGS.**
- ➤ Then create an area entry for Area 10.0.0.0 in the **IP** ➧ **OSPF** ➧ **<sup>A</sup>REAS** menu.

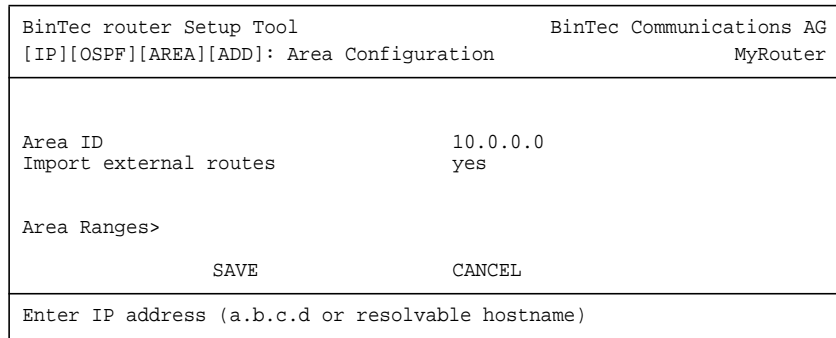

➤ In the **IP** ➧ **OSPF** ➧ **<sup>I</sup>NTERFACES** menu assign ethernet interfaces en1 and en2 to Area 10.0.0.0 (or the value from the previous step) and set the **Admin Status** for each interface to active.

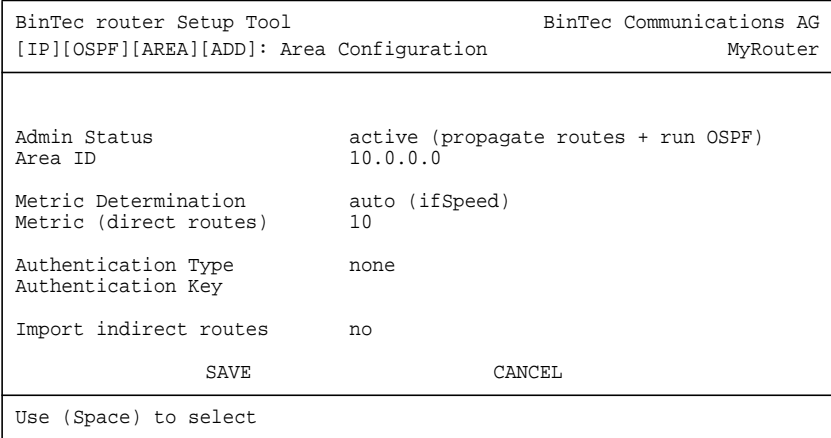

- ➤ Ethernet interface en3 should already be assigned to the backbone, Area 0.0.0.0 which is the default.
- ➤ In the **IP** ➧**OSPF** ➧**<sup>I</sup>NTERFACES** menu verify this setting and change the **Admin Status** to active.
- ➤ Return to the **IP** ➧ **OSPF** ➧ **AREAS** menu and scroll to the **Area ID** entry for the backbone and press **Enter**.
- ➤ Move to the **<sup>A</sup>REA <sup>R</sup>ANGES** submenu to add an OSPF aggregate for the LANs attached to en1 and en2. The Address and Mask entries shown below will match any routes with a destinations starting with 10, or 10.\*.\*.\*.

<span id="page-35-0"></span>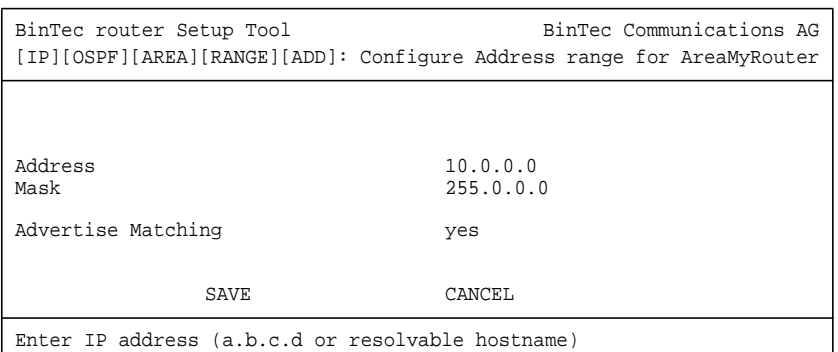

This entry means that BRICK-XM will consolidate multiple routes (routes for destinations in Area 10.0.0.0) into a single link state advertisement.

This will effectively reduce the amount of traffic sent over the backbone as will help keep the size of the link state database and routing tables for routers in other areas to a minimum.

## **1.3.4 Configuration Steps for BRICK-XS**

➤ Enable OSPF and create the dial-up partner interface to BRICK-XL2. In our example a transfer network (12.0.0.0) is used.

➤ In the **IP** ➧ **OSPF** ➧ **<sup>A</sup>REAS** menu create Area 11.0.0.0. and define it as a Stub Area.

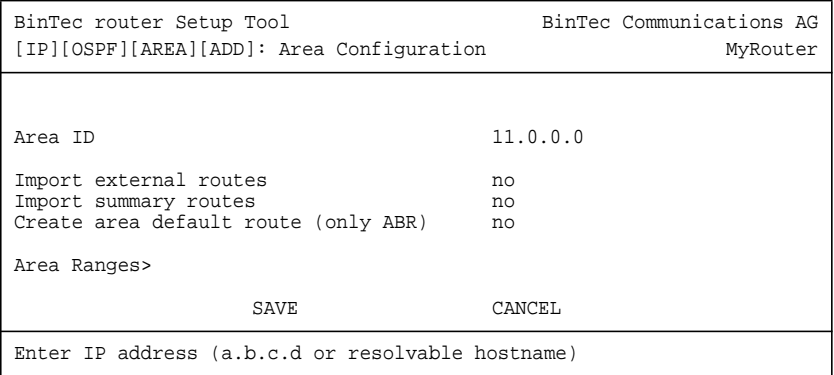

➤ In the **IP** ➧ **OSPF** ➧ **<sup>I</sup>NTERFACES** menu assign the ethernet interface (en1) to Area 11.0.0.0 and make sure the **Admin Status** is set to active.

```
BinTec router Setup Tool BinTec Communications AG
[IP][OSPF][INTERFACES] Configure Interface en1 MyRouter
Admin Status active (propagate routes + run OSPF) Area ID 11.0.0.011.0.0.0Metric Determination auto (ifSpeed)<br>Metric (direct routes) 10
Metric (direct routes)
Authentication Type none
Authentication Key
Import indirect routes no
              SAVE CANCEL
Use (Space) to select
```
➤ In **IP** ➧ **OSPF** ➧ **<sup>I</sup>NTERFACES** menu locate the dialup interface (created in step 1) and assign the interface to Area  $11.0.0.0$  (or the value used in the step before).

➤ Set the **Admin Status** for the dialup interface to active and select **SAVE**.

```
BinTec router Setup Tool and BinTec Communications AG
[IP][OSPF][INTERFACES] Configure Interface dialup MyRouter
Admin Status active (propagate routes + run OSPF)<br>Area ID 11.0.0.0
                       11.0.0.0Metric Determination auto(ifSpeed)
Metric (direct routes) 1562
Authentication Type none
Authentication Key
                 SAVE CANCEL
Use (Space) to select
```
## <span id="page-37-0"></span>**1.3.5 Configuring OSPF Virtual Links**

A virtual interface must be defined on each of the ABRs by creating an entry in the **ospfVirtIfTable**. This is done by setting the **ospfVirtIfNeighbor** and **ospfVirtIfAreaID** objects.

**E** ospfVirtIfNeighbor should be set to the Router ID of the Area Border Router at the other end of the virtual link.

■ **ospfVirtIfAreaID** should be set to the **Area ID** of the transit area.

The virtual link in the diagram here would be configured on BRICK-A as follows:

```
BRICK-A:system> ospfVirtIfTable
inx AreaID(rw*) Neighbor(rw*) TransitDelay(rw)
    Retrasitinterval(rw) Hellointerval(rw) RtrDeadInterval(rw)
    State(ro) Events(ro) AuthKey(rw)
    Status(-rw) AuthType(rw)
```

```
BRICK-A:ospdVirtIfTable> AreaID=10.0.0.0 Neighbor=10.0.1.2
```
This creates a new OSPF virtual interface (on BRICK-A) that links two parts of the backbone via the transit area 10.0.0.0. The respective interface would be created on BRICK-B using almost the same command (**ospfVirtIfAreaID**=10.0.0.0 **ospfVirtIfNeighbor**=10.0.1.1).

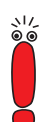

Remember that the area being used as the transit area must already be defined in the **ospfAreaTable**.

## **1.4 Controlling Link State Database Overflow**

Sites with large (or complicated) network installations that are running OSPF may notice the Link State Database (LSDB) becoming large. Most often this is the case where external routes are being imported as external advertisements. One way to minimize the size of the LSDB (on the BinTec router) is to use the **ospfExtLsdbLimit** variable. This object defines the maximum number of external LSAs to store in the database (the local copy).

Once the limit is reached the BinTec router goes into Overflow State. In Overflow State two things happen:

- The BinTec router begins to flush all external advertisements generated locally.
- The BinTec router ignores all new external advertisements.

The maximum size of the LSDB must be the same for all OSPF routers in the domain for this feature to perform efficiently.

By default the BinTec router remains in overflow state but can optionally be configured to leave overflow state (and continue to process new external LSAs) automatically after a time period. The **ospfExtOverflowInterval** variable defines the number of seconds to wait before leaving overflow state automatically. The default is  $0$  seconds (i.e., stay in overflow state). After waiting **ospfExtOverflowInterval** seconds the number of external LSAs in the LSDB is compared to the **ospfExtLsdbLimit**. If there is room in the database for new LSAs, the BinTec router leaves overflow state; otherwise another time interval is waited.

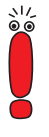

<span id="page-39-0"></span>The diagram shown below attempts to illustrate the behavior of database overflow control using the **ospfExtLsdbLimit** and **ospfExtOverflowInterval** variables.

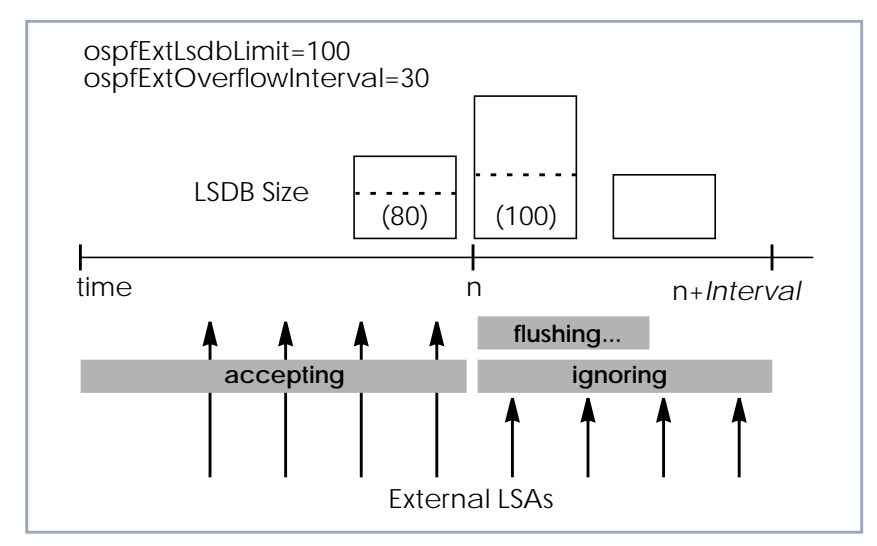

Figure A-7: Database Overflow Control

## **1.5 Enabling Demand Circuit Support**

Demand Circuit support for dial-up partner interfaces is enabled by default when an existing interface is enabled for OSPF (**AdminStatus** is set to active). Support can be manually controlled by setting the interface's **IfDemand** object (**ospfIfTable**) to true or false. When set to false, the state of this interface is always up.

Setting this variable to *true* for one side of the connection is sufficient (that is, as long as OSPF has been enabled on both sides, i.e., **ipExtIfOspf**=active) if both sides support RFC 1793.

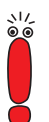

Until a neighbor router has been identified HELLO packets are periodically transmitted (default, **ospfIfPollInterval** = 120 seconds) over the interface. This results in the link being opened. Once the LSDB has been synchronized, the HELLO protocol is then suppressed.

## <span id="page-40-0"></span>**1.6 Import / Export of Routing Information**

When different routing protocols are used within the same domain it is sometimes useful to be able to exchange (import or export) routing information between these protocols.

Using the **ipImportTable** routing information generated by one protocol (**ipImportSrcProto**) can be imported or exported to another protocol (**ipImportDstProto**).

**ipImportDstProto** rip ospf **ipImportSrcProto** default route  $\sqrt{(1)}$ (see table 2-11) direct static  $\bigvee$   $(2)$ (see table 2-11) rip ospf  $\bigvee$  (3) (see table 2-11)

Currently the following SrcProto ↔ DstProto combinations are possible:

For further control, the fields of the **ipImportTable** allow how (and what) routing information is imported.

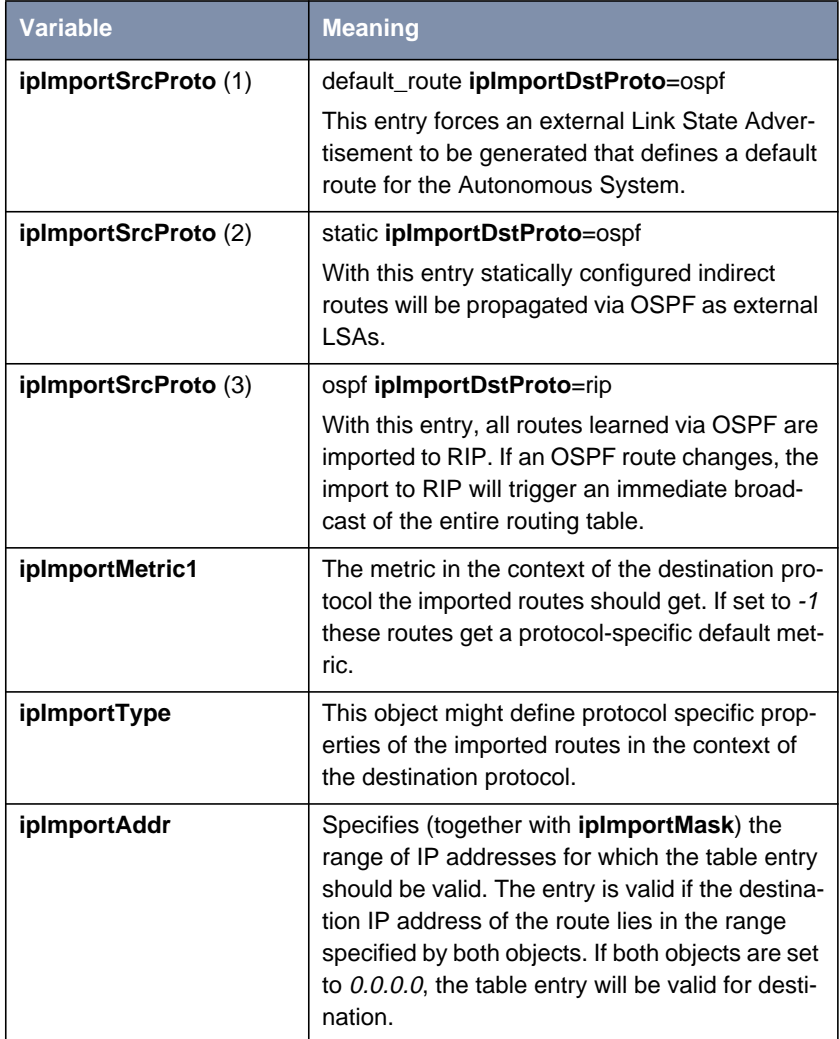

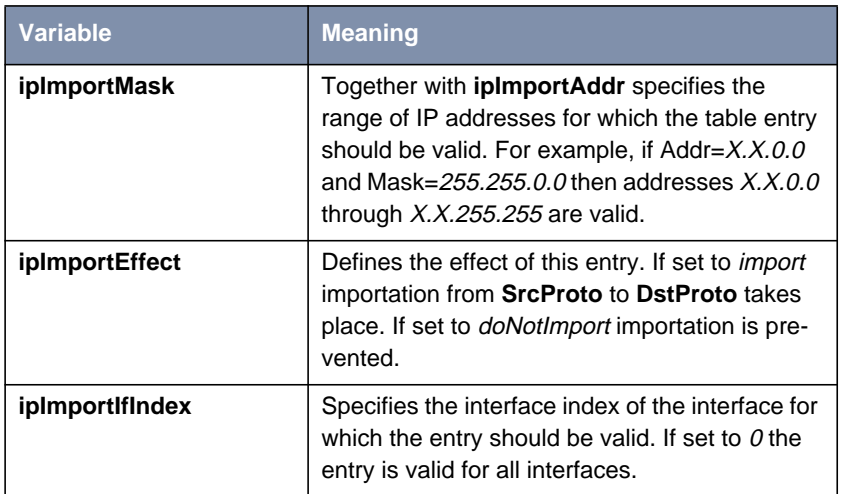

Table A-11: **ipImportTable**

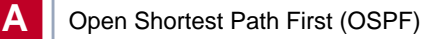